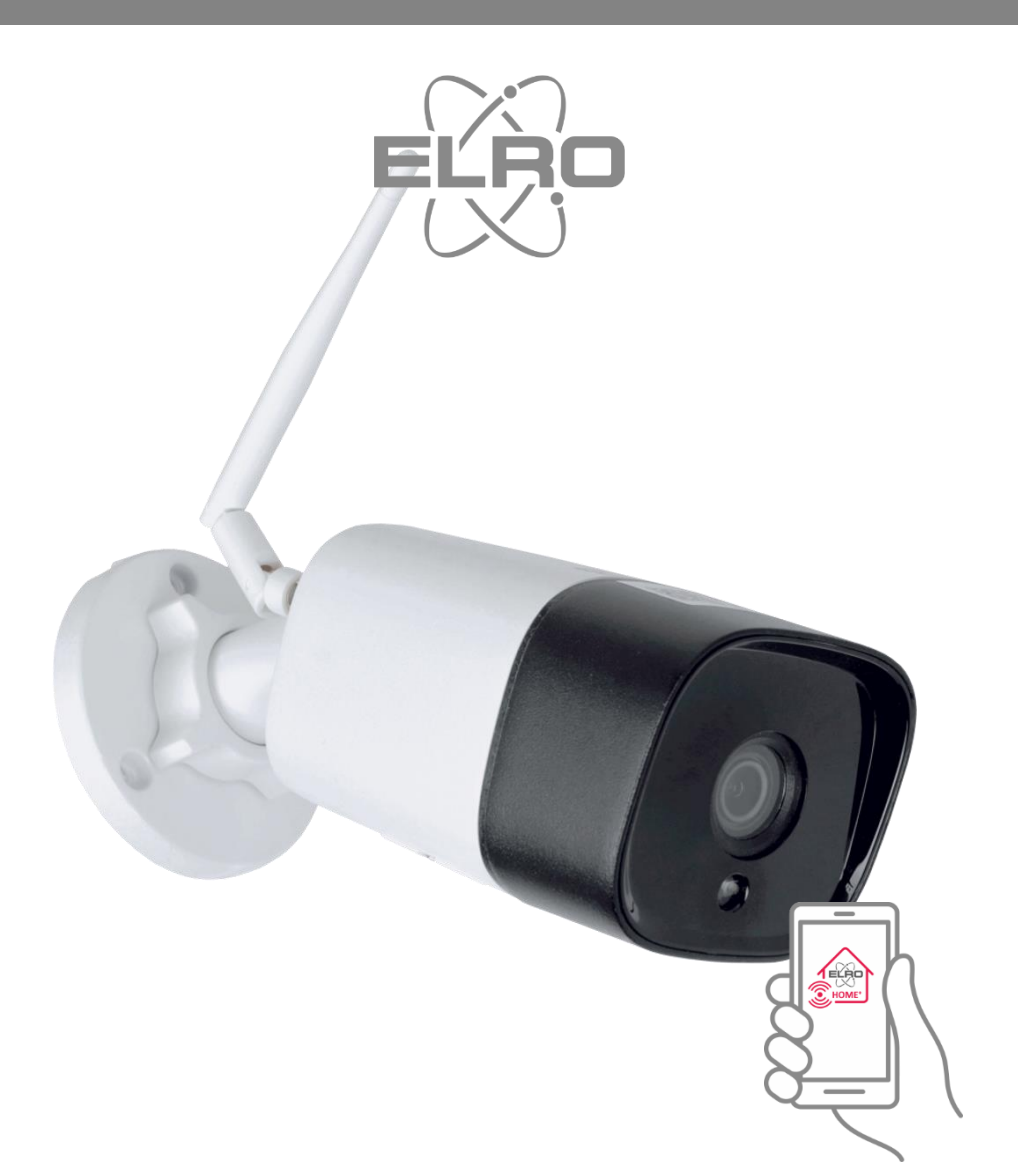

# MANUEL DE L'UTILISATEUR **CAMÉRA DE SÉCURITÉ HD SANS FIL** ACCESSOIRE POUR SYSTÈME D'ALARME HOME<sup>+</sup>

AS90CAB Home is not a place, it's a feeling

## Contenu

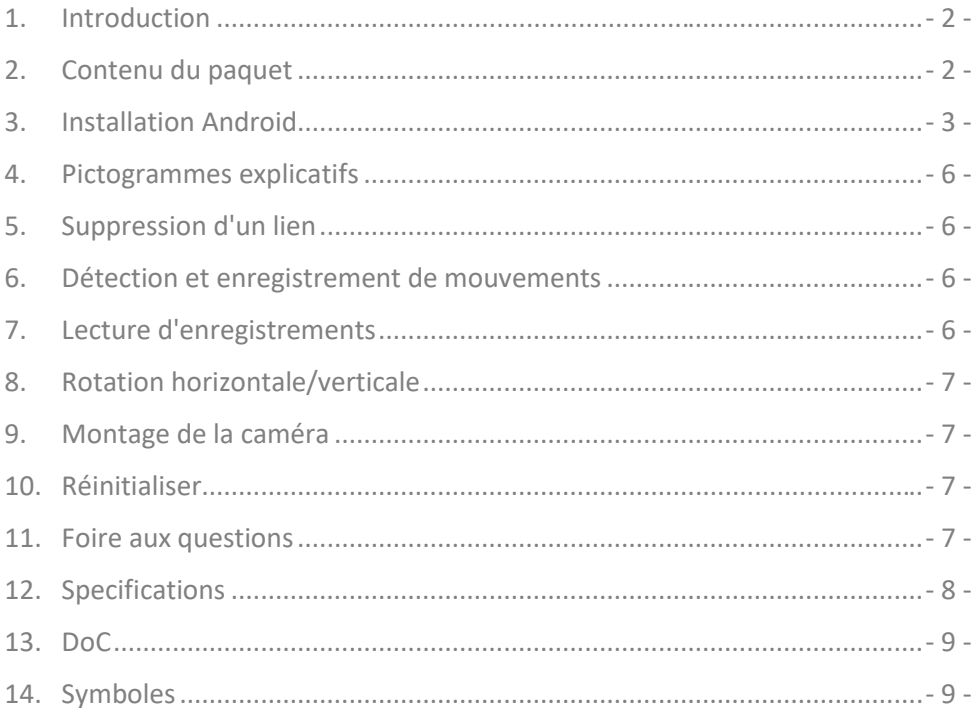

## <span id="page-2-0"></span>**1. Introduction**

Veuillez prendre le temps de lire ce manuel avant de commencer à installer la caméra de sécurité. La caméra est adaptée à un montage en extérieur et dispose d'un éclairage IR-LED avec un interrupteur IR-Cut automatique. La portée de la vision nocturne est de 30 mètres.

## <span id="page-2-1"></span>**2. Contenu du paquet**

- Caméra de sécurité (**1**)
- Explication des liens (**2**) a. bouton de réinitialisation, retour aux réglages d'usine b. connexion au réseau par câble c. connexion de l'adaptateur
- Adaptateur DC 5V/2A avec 1,5 m de câble (**3**)
- Connexion étanche à l'humidité (**4**)
- Vis et bouchons (**5**)
- Modèle de montage (**6**)

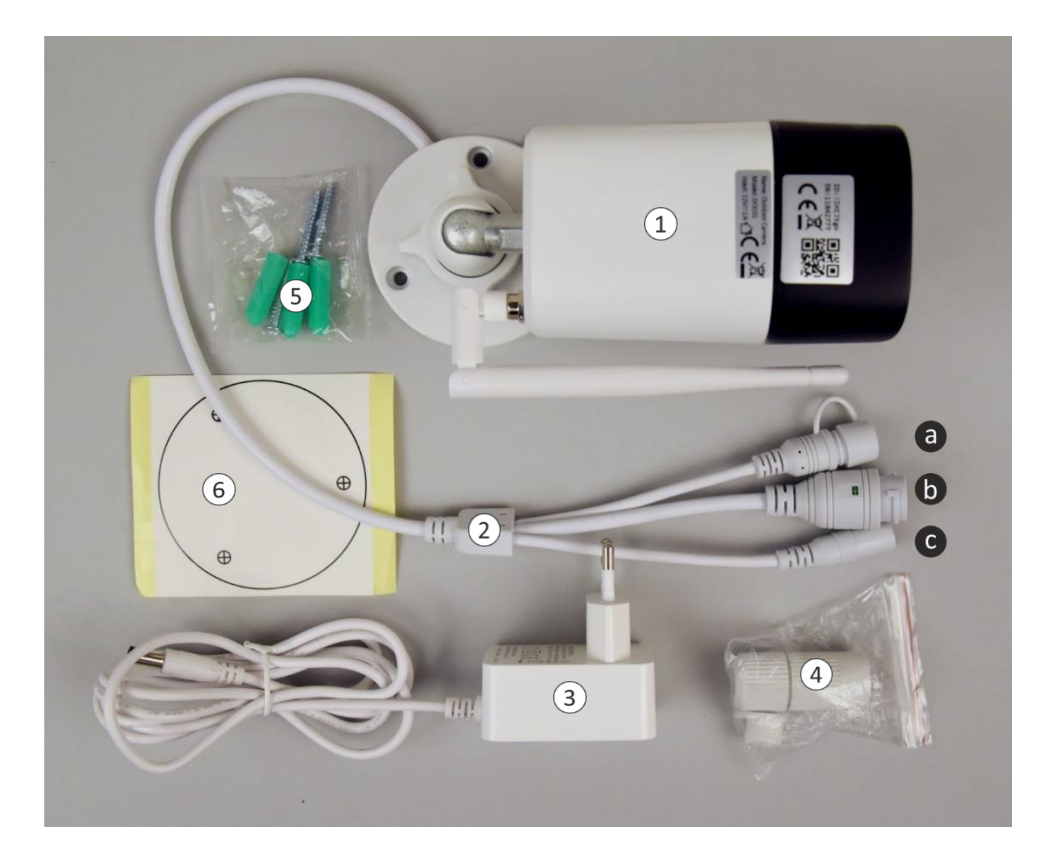

## <span id="page-3-0"></span>**3. Installation Android**

L'installation de la caméra doit être effectuée SANS câble réseau. Après l'installation et si nécessaire pour une connexion plus stable, vous pouvez connecter la caméra avec un câble réseau à votre routeur/modem.

- Connectez l'adaptateur à la caméra et à une prise murale, ne connectez pas le câble réseau.
- Attendez environ 1 minute pour que l'appareil effectue un auto-test, l'appareil commence à fonctionner.
- Ouvrez l'application et appuyez sur "Ajouter des accessoires" **(1)**.
- Scannez le code QR situé sur la partie inférieure de l'appareil photo **(2)**.
- Connectez votre smartphone au réseau de la caméra, appuyez sur la barre bleue **(3)**.
- Lorsque vous y êtes invité, saisissez le mot de passe par défaut de la caméra : 01234567.
- Le réseau de la caméra IPcam\*\*\*782-KRLMY **(4)** sera maintenant visible dans la liste WiFi, appuyez dessus (Installation avec une tablette Android voir page 5).
- Votre smartphone est maintenant apparié avec la caméra **(5)** (Installation avec une tablette Android voir page 5).
- La caméra n'est désormais pas connectée à Internet, mais uniquement à votre smartphone.
- Retourner à la liste WiFi **(6)** (Installation avec tablette Android voir page 5).
- Sélectionnez votre propre réseau, rafraîchissez **(7)** si le réseau n'est pas encore visible.
- Une fois que votre propre réseau a été configuré, appuyez sur la touche bleue "V" **(8)** pour confirmer.
- Vous pouvez maintenant donner à la caméra un nom (d'emplacement) **(9)**, cliquez sur le "V" bleu pour accepter.
- Appuyez maintenant sur l'icône Appareil photo intelligent **(10)**.
- La caméra se met en ligne, appuyez sur le cercle avec le point d'exclamation **(11)**.
- Il vous est maintenant demandé de modifier le mot de passe "admin" **(12)**.
- Changez le mot de passe et confirmez **(13)**, la caméra est maintenant connectée **(14)**.

**CONSEIL :** En cas de réseau instable, vous pouvez connecter un câble réseau à la caméra et à votre routeur/modem après l'installation.

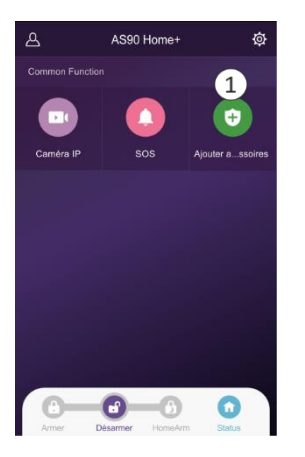

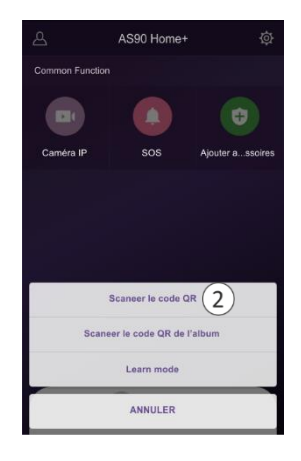

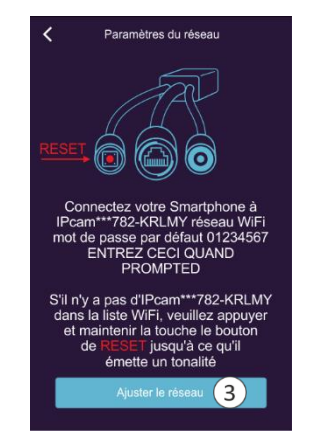

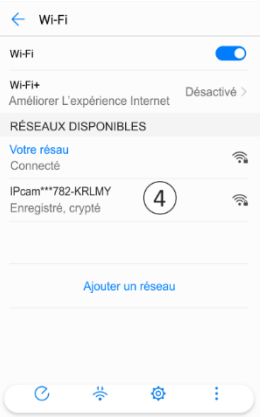

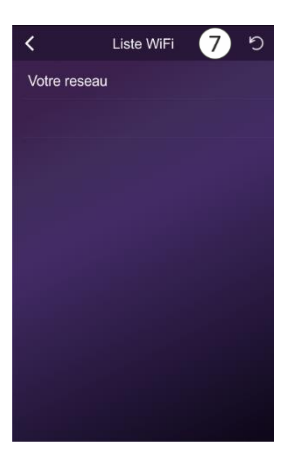

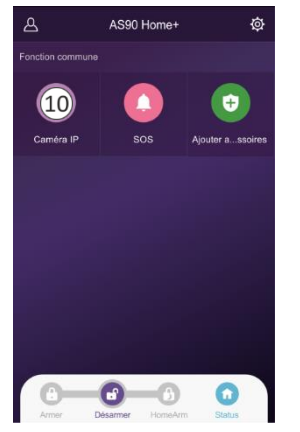

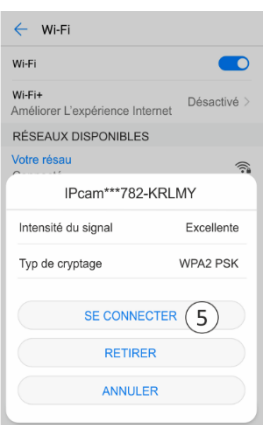

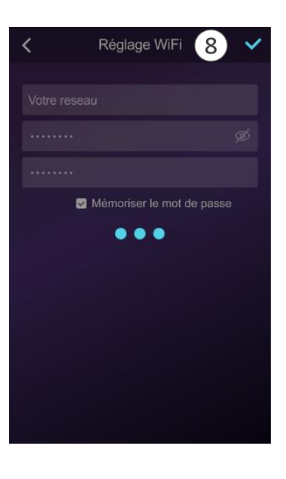

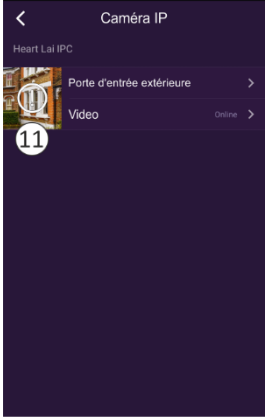

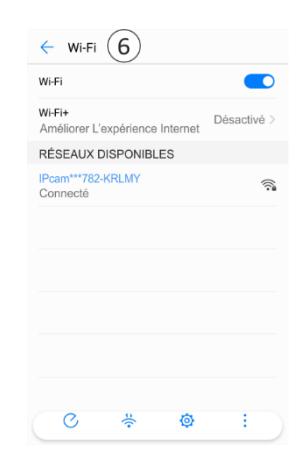

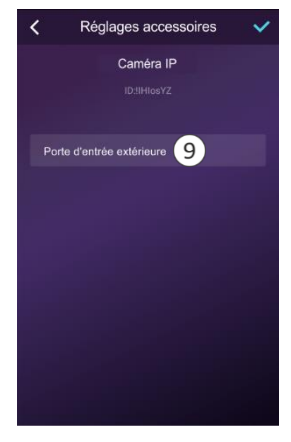

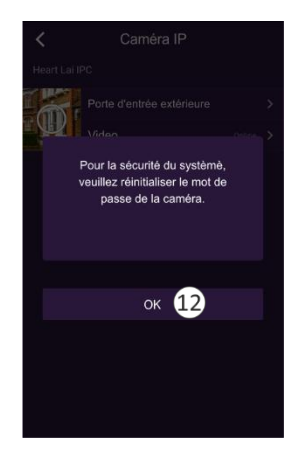

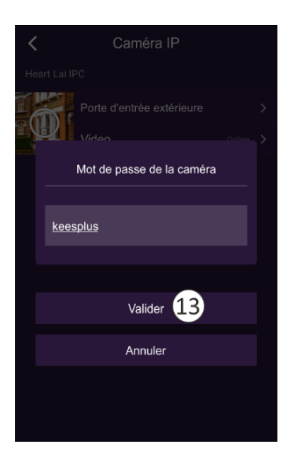

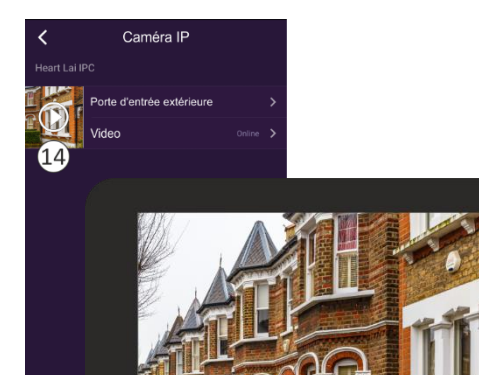

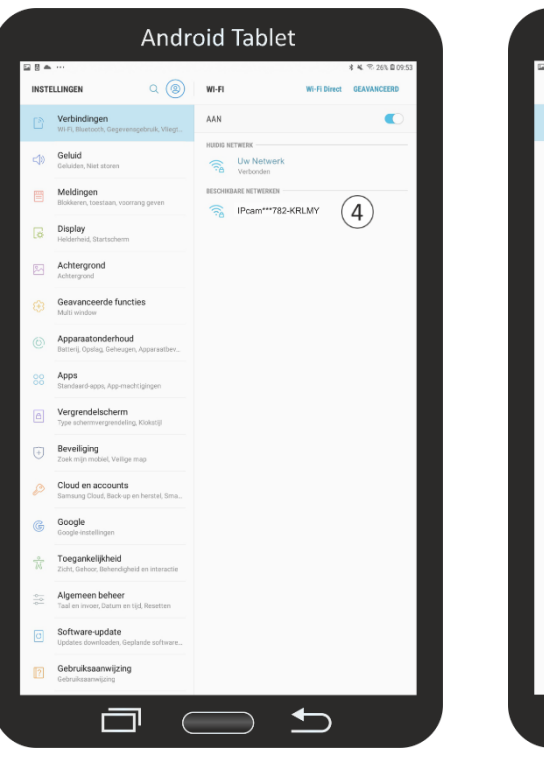

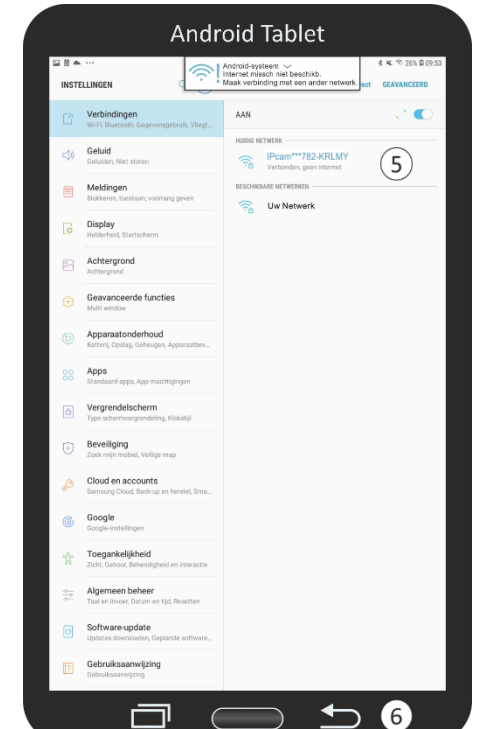

 $-5-$ 

## <span id="page-6-0"></span>**4. Pictogrammes explicatifs**

Appuyez sur pour prendre une photo.

Non disponible pour ce modèle.

Appuyez et maintenez-la pour parler.

## <span id="page-6-1"></span>**5. Suppression d'un lien**

Le lien peut être supprimé en appuyant sur le nom de l'emplacement "Porte d'entrée extérieure" sur l'écran "Caméra intelligente" (**14**). Vous accéderez alors à l'écran "Paramètres des accessoires" (**15**) et supprimerez le lien en appuyant sur "Supprimer" (**16**).

## <span id="page-6-2"></span>**6. Détection et enregistrement de mouvements**

Une carte micro SD d'une capacité maximale de 128 Go peut être insérée. Tous les enregistrements effectués par la détection de mouvement y sont stockés. L'enregistrement dure 15 secondes. Appuyez sur "Paramètres de la caméra" (**17**), puis sur "Détection et enregistrement de mouvements" (**18**) pour effectuer les réglages (**19**). Pour la récupération des enregistrements, il est important que la caméra soit réglée sur l'heure de votre téléphone, sélectionnez cette option (**20**) et acceptez. Formatez la carte SD avant de l'utiliser (**21**).

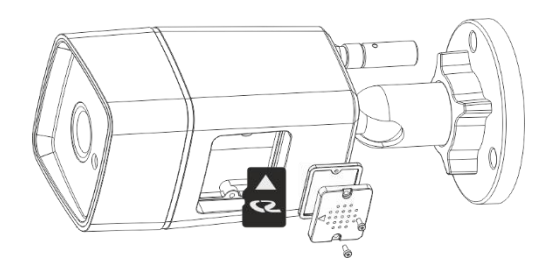

## <span id="page-6-3"></span>**7. Lecture d'enregistrements**

Lorsque vous commencez à visionner les séquences enregistrées, celles-ci sont récupérées sur la carte SD, ce qui peut prendre un certain temps. La caméra écrase toujours les enregistrements les plus anciens. Si vous avez besoin de sauvegarder des enregistrements, vous pouvez copier le contenu de la carte SD sur votre PC ou votre ordinateur portable. Les enregistrements sont enregistrés en (**22**) HD (haute définition) par défaut. HD éteint est SD (définition standard)

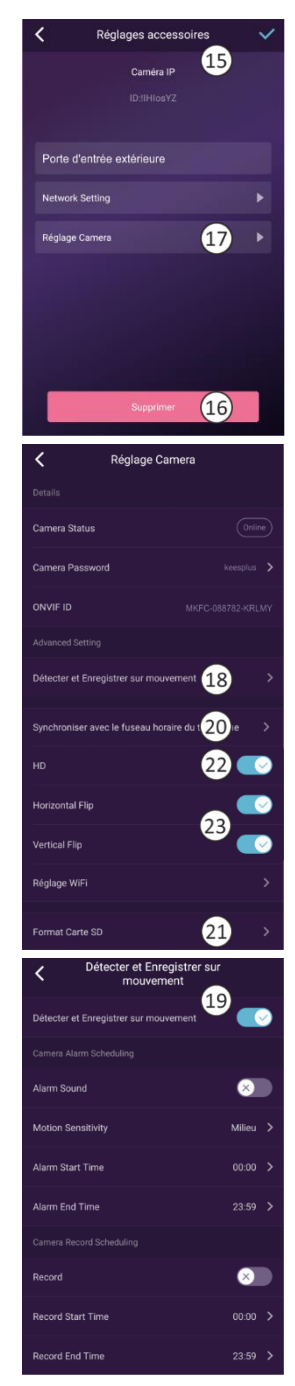

## <span id="page-7-0"></span>**8. Rotation horizontale/verticale**

Ces fonctions (**23**) vous permettent de corriger l'image dans l'application horizontalement et verticalement

## <span id="page-7-1"></span>**9. Montage de la caméra**

Vous pouvez utiliser le gabarit de montage pour marquer les trous de perçage. Si vous voulez faire entrer le câble dans la maison, vous devrez percer un trou à un angle (environ 10°) de l'extérieur vers l'intérieur. Dans le magasin de bricolage, vous pouvez acheter un tube en PVC de 32 mm, par lequel vous pouvez faire passer le câble de raccordement.

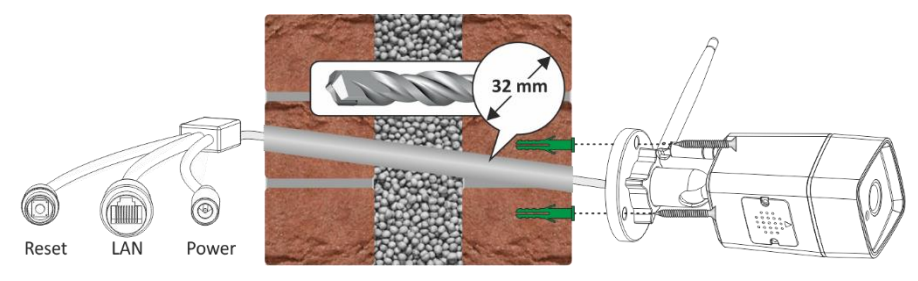

#### **Note**

Si nécessaire pour une connexion stable, utilisez la connexion LAN. Si le câble réseau est connecté à l'extérieur, vous pouvez utiliser la connexion étanche à l'humidité, voir page 2 : 4. Cela n'est possible que si vous pouvez fixer vous-même la fiche RJ45 sur le câble.

## <span id="page-7-2"></span>**10.Réinitialiser**

- Cette opération permet de rétablir les paramètres d'usine de l'appareil. Aucun câble réseau ne doit être connecté et un lien précédent doit être supprimé, voir chapitre 4 Supprimer un lien.
- Appuyez et maintenez le bouton de réinitialisation (**24**) jusqu'à ce que vous entendiez une tonalité, un certain temps peut s'écouler avant que toutes les données soient effacées. Retirez l'adaptateur d'alimentation de l'appareil de la prise de courant et attendez environ 1 minute avant de le remettre en place.

## <span id="page-7-3"></span>**11.Foire aux questions**

#### *L'appareil photo est connecté à Internet mais je ne peux pas le relier dans l'application.*

- L'installation doit être réalisée sans câble réseau.
- Assurez-vous que vous avez utilisé le bon code QR pendant la section d'appairage.
- Assurez-vous d'utiliser le Wi-Fi 2.4GHz, la caméra ne peut pas encore supporter le 5GHz.
- La caméra ne prend en charge que l'IPV4. Le serveur/service DHCP doit être activé dans les paramètres du routeur.

• Si vous utilisez un pare-feu, tous les ports de 10000 à 65535 de l'adresse IP de la caméra doivent être autorisés à entrer/sortir dans la règle du pare-feu. Nous vous recommandons d'autoriser la caméra pour toutes les données.

#### *Je ne peux pas enregistrer les captures d'écran.*

• L'application doit accéder à l'album de votre téléphone pour enregistrer les captures d'écran. Vous devrez peut-être approuver l'autorisation. Si vous cliquez par erreur sur l'option "Non" pendant l'autorisation, vous devrez peut-être l'activer dans le menu système.

#### *Je ne parviens pas à coupler la caméra avec un smartphone iOS.*

• Veuillez essayer l'installation avec un smartphone/tablette Android. Après l'installation, la caméra sera automatiquement disponible pour votre appareil iOS.

#### *Il y a beaucoup de retard, pendant la fonction Pan/Tilt l'image avance de façon saccadée.*

• Si votre réseau est instable, vous pouvez connecter un câble réseau à la caméra et à votre routeur/modem après l'installation.

#### *La caméra émet régulièrement un signal audio.*

• Cela peut indiquer un signal WiFi restauré. Effectuez une connexion permanente avec un câble réseau à votre routeur/modem.

## <span id="page-8-0"></span>**12.Specifications**

#### **Caméra**

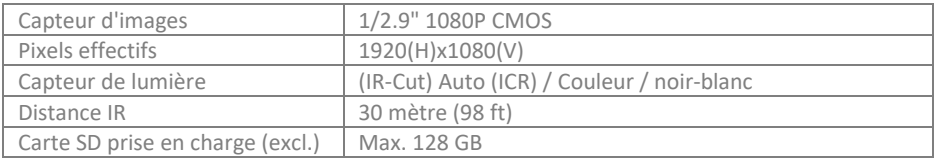

#### **Objectif**

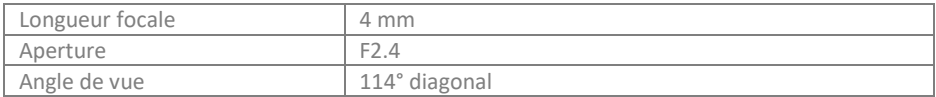

#### **Vidéo**

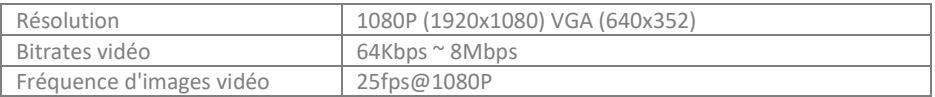

#### **Réseau**

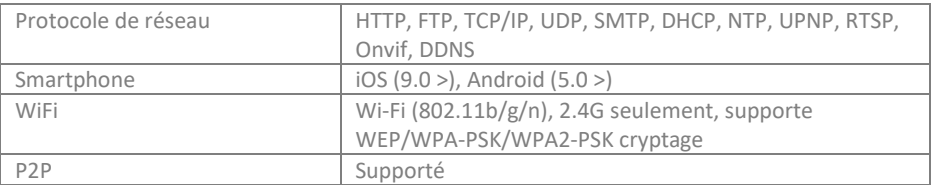

#### **Généralités**

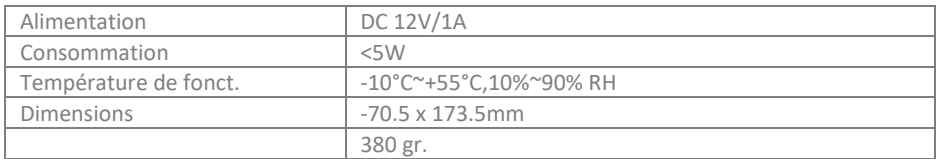

## <span id="page-9-0"></span>**13.DoC**

- Je, ELRO Europe, déclare par la présente que l'équipement radio de type AS90CAB est conforme à la directive 2014/53/UE. Le texte intégral de la déclaration de conformité de l'UE peut être consulté à l'adresse Internet suivante : www.elro.eu/compliance"
- Fréquence : 2,4GHz 2,4835GHz
- <span id="page-9-1"></span>- Puissance d'émission maximale : 19dBm

## **14.Symboles**

Recyclage et élimination : le symbole DEEE signifie que ce produit et les piles doivent être éliminés séparément des déchets ménagers. Lorsque ce produit arrive en fin de vie, amenez-le à un point de collecte des déchets désigné à proximité pour en assurer l'élimination ou le recyclage en toute sécurité. Protégez l'environnement et la santé humaine, utilisez les ressources naturelles de manière responsable !

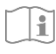

Lisez le manuel avant de l'utiliser et conservez-le dans un endroit sûr pour une utilisation et un entretien ultérieurs.

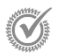

Garantie visite[z www.elro.eu](http://www.elro.eu/)

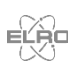

ELRO Europe | www.elro.eu Postbus 9607 - Box E800 1006 GC Amsterdam - Pays Bas

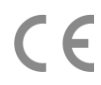